# **SMART HJC 10A**

## 어플리케이션 매뉴얼

PREMIUM M O TORC YCLE ACTION CAMERA FOR HJC HELMETS

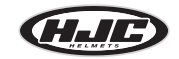

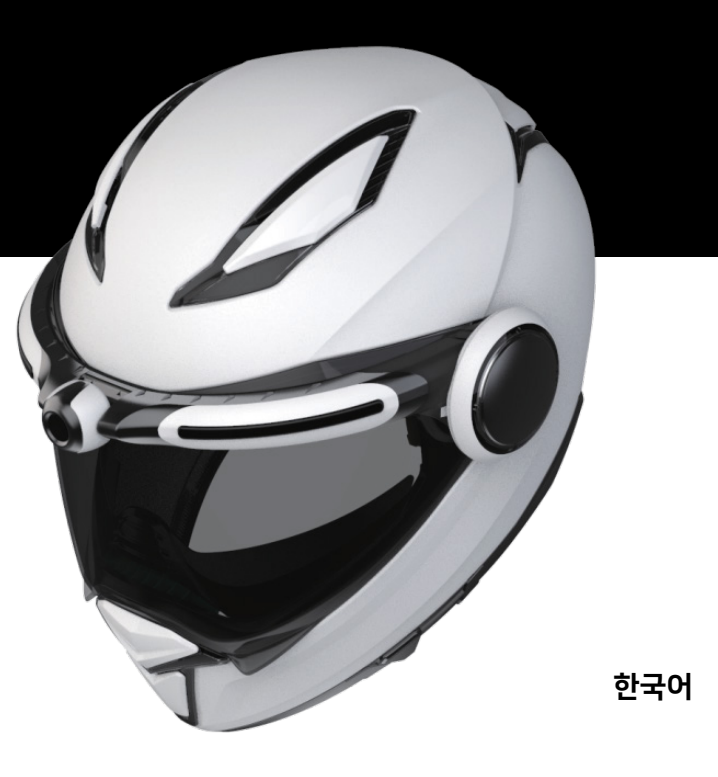

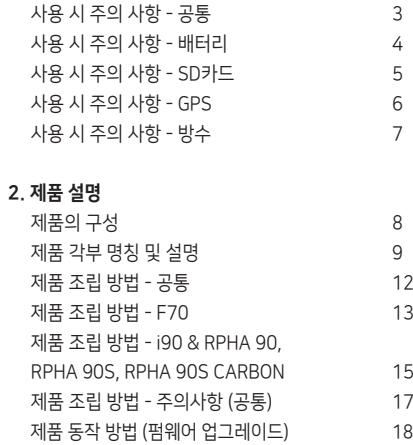

3

4

5

6

7

8

9

목차

1. 사용 시 주의 사항

### 3. 어플리케이션 / PC뷰어

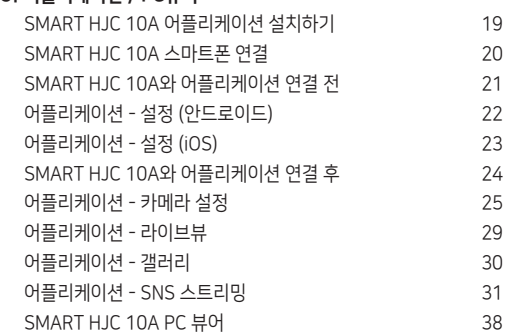

### 4. 기타

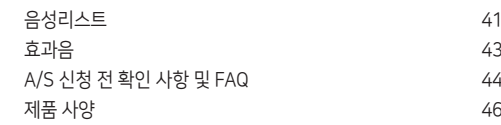

사용 시 주의 사항 - 공통

이 가능합니다.

책임이 없음을 알려드립니다.

조치하시기 바랍니다.

랍니다.

화 영상의 화질이 저하될 수 있습니다. 7. 녹화 영상을 주기적으로 점검하여 주시기 바랍니다. 녹화된 영상을 주기적으로 확 인하시어, 제품의 정상동작 및 SD카드 상태를 주기적으로 확인하여 주시기 바랍니 다. 특이사항이 발생하는 경우에는 제품 사용을 중지하신 후 반드시 고객센터에 문의

해주시기 바랍니다.

6. 본 제품은 카메라를 이용하는 장치입니다. 터널 진입, 출입시와 같이 급격하게 밝 기가 변하는 경우, 역광이 아주 강한 경우 또는 한밤에 광원이 전혀 없는 경우에는 녹

5. 제품의 카메라 렌즈 부위는 관리가 필요한 부분입니다. 이물질 등으로 오염된 경 우는 녹화 영상 화질 저하의 원인이 됩니다.주기적으로 부드러운 천 등으로 세척하여 청결한 상태를 유지해 주시기 바랍니다.

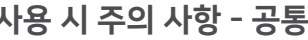

1. 본 기기는 가정용(B급) 전자파 적합기기로써 가정을 포함한 모든 지역에서 사용

2. 본 제품에 동봉된 정품 외 타사 제품 사용 시 고장과 사고 발생의 원인이 될 수 있 습니다. 이에 발생하는 제품 손상 시에는 무상A/S를 받을 수 없으며 당사에서는 일체

3. 제품을 임의로 분해,수리,개조하지 마십시오. 감전 및 제품 파손, 녹화영상 및 데이 터 손실의 원인이 됩니다. 제품의 이상이 발견될 경우에는 고객센터와 먼저 상의하여

4. 제품 구입 후 제품의 동작 여부 및 영상 녹화 상태 등을 반드시 확인해 주시기 바

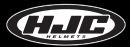

1. 운전 중 제품을 조작하는 경우 사고의 원인이 될 수 있사오니, 정차가 가능한 안 전지역으로 이동하신 후 주,정차하여 조작해 주시기 바랍니다.

2. 안정적인 제품 사용을 위해 아래와 같이 동작 온도를 확인하여 주시기 바랍니다.

- SMART HJC 10A 동작 온도 : -10도~50도

- 배터리 충전 가능 온도 : 0도~45도

### 사용 시 주의 사항 - 공통 No. 2010 12:00 2010 12:00 2010 12:00 2010 12:00 12:00 12:00 12:00 12:00 12:00 12:00 12:00 12:0

1. 배터리는 소모품으로 보증기간은 6개월입니다.

2. 본사에서 판매하고 있는 정품 배터리 외 타사 제품 사용 시 폭발, 화재의 위험이 발생할 수 있사오니, 반드시 정품 배터리를 사용해 주시기 바랍니다.

3. 충전 케이블 연결 또는 해체 시 젖은 손으로 만지면 화재 및 감전의 원인이 될 수 있습니다. 반드시 주의해 주시기 바랍니다.

3. SD카드를 제품으로부터 분리할 때는 반드시 전원을 먼저 끄시고 분리하시기 바랍

2. SD카드는 교체(구입) 시 SDHC, class10 이상의 정품 SD카드를 구입하여 사용해 주시기 바랍니다.

1. SD카드는 \*소모품입니다. 따라서 정기적으로 점검하여 주시고, 인식 불량 시에는 신품으로 구입하여 사용 가능합니다. (\*소모품 : SD카드의 보증기간은 6개월입니다 - 제조사 보증기간) SD카드는 녹화를 지속하는 경우 노후화가 진행됩니다. 따라서 정 기적으로 점검이 필요하며, 인식 불량 시에는 신품으로 교체(구입)하여 사용 가능합 니다. 단, 정기적으로 포맷하여 사용하시면 SD카드의 사용 기간을 연장할 수 있습니 다. SD카드를 포맷하기 전 중요 영상파일은 반드시 백업하여 주시기 바랍니다.

> 5. 중요한 데이터는 SD카드 이외의 별도 저장매체에 백업 보관하시기 바랍니다. 장 기간 보존을 원하는 중요한 데이터는 SD카드 이외의 별도 저장매체 (하드디스크, CD 등)에 백업하여 안전하게 보관해주시기 바랍니다.

나 정상 동작하지 않을 수 있습니다.

4. SD카드를 별도 보관 시에는 습기, 먼지, 고열 등에 노출되지 않도록 유의하여 보관 해주시기 바랍니다. 습기, 먼지, 고열 등에 장기간 노출되는 경우, SD카드가 변형되거

끄신 후 SD카드를 분리해주시기 바랍니다.

니다. 전원이 연결된 상태에서 갑자기 SD카드를 분리하면 SD카드에 저장되어 있던 데이터가 훼손, 분실되거나 제품고장의 원인이 될 수 있습니다. 반드시 전원을 먼저

### 사용 시 주의 사항 - SD카드

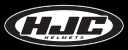

사용 시 주의 사항 - GPS

SMART HJC **10A** 

1. GPS는 기후 및 위성 상태, 주변 지형에 의해 영향을 받습니다. GPS는 지구 상공의 전용위성과 본 제품에 내장된 수신 안테나와 통신을 통해 작동하는 기능으로써, 동 교 신을 방해할 수 있는 기후조건 (구름이 많이 낀 흐린 날, 눈 / 비오는 날 등) 이나, 주변 지형 (고층빌딩 주변, 고가 도로 아래, 터널이나 지하차도, 지하 주차장 등) 통과 시 수 신 상태가 불안정 할 수 있습니다.

2. GPS 수신 상태와 제품의 영상 녹화 동작은 무관합니다. GPS수신이 끊어졌다 하더 라도 제품의 영상 녹화 기능은 정상 동작합니다. 해당 녹화 기록의 위치 지표와 주행 속도만 기록되지 않을 뿐 영상 녹화 기능은 정상적으로 계속 동작합니다.

3. 제품 구입 후, 처음 사용하거나 장기간 사용하지 않은 경우, GPS 연결에 다소 시간 이 소요될 수 있습니다. 짧게는 5분에서 길게는 30분가량 소요될 수 있습니다. 위성 위치 확인 및 수신에 소요되는 시간입니다.

\*GPS란? 지구 상공에 있는 3개 이상의 전용 위성으로부터 정확한 시간과 거리를 측정한 후 삼 각 측정 방법에 의해 현 위치를 계산하는 첨단 위성 방법 시스템을 말합니다. 본 제품 은 동 GPS 기술을 활용하여 녹화 당시의 차량위치와 해당 구간에서의 주행 속도를 녹 화 영상과 함께 저장 기록함으로써, 녹화된 영상의 부가적인 정황정보를 제공하여 줍 니다. 아울러 저장된 위치정보를 인터넷 지도 서비스와 연동하여 지도상에서의 운행 궤적을 확인할 수 있는 부가 기능을 제공하여 줍니다.

수 있습니다.

4. GPS는 한 여름이나 추운 겨울철에는 수신이 불안하거나 연결 소요시간이 길어질

### 사용 시 주의 사항 - 방수

### 1. 본체부 고무마개 채결방법 주의 사항

그림과 같이 고무마개의 돌출부를 본체부의 구멍에 정확히 삽입하고 고무마개를 위에서 눌러 고무마개와 본체부 기구물에 틈이 발생하지 않도록 장착합니다.

### 2. 배터리 장착부 커버 열고 닫을 때 주의 사항

배터리 부의 커버가 제대로 닫혀있지 않으면 우천시 빗물이 배터리 장착부 내부로 타고 들어갈 수 있사오니 커버를 닫은 후에 기구물에 표시된 위치에 맞게 닫혔는지 확인해주시기 바랍니다.

### 3. 본체부, 배터리 장착부 탈부착 시 주의 사항

본체부와 배터리 장착부는 탈부착이 가능한 구조로 비가 오지 않은 곳에서 탈부착을 하여 주시 고, 간혹 우천 중에 라이딩을 했을 경우에는 빗물이 완전히 마른 후에 탈부착을 하여 주십시오.

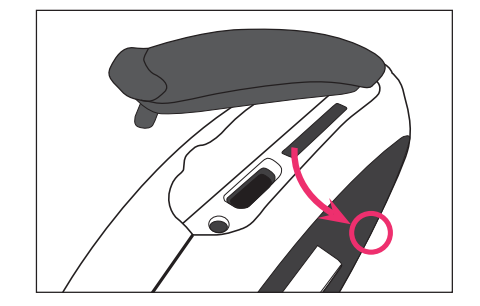

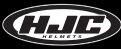

제품의 구성

본 제품의 구성품은 제품 성능의 향상을 위해 사전 예고없이 변경될 수 있으며, 기본 구성품 외 추가 액세서리는 별도 구매하셔야 합니다.

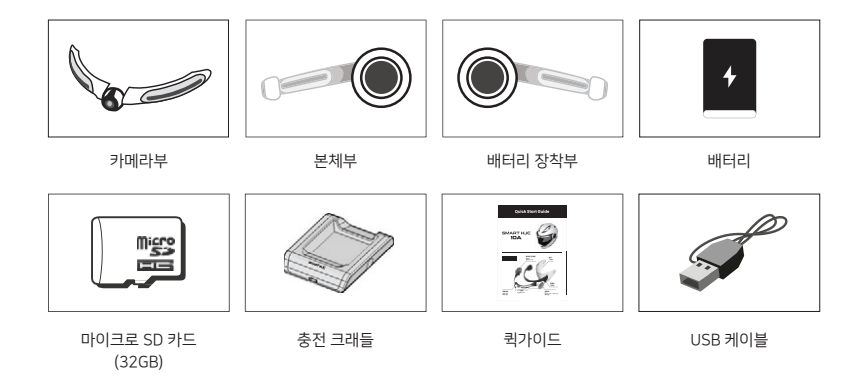

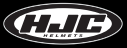

### 제품 각부 명칭 및 설명

1. SMART HJC 10A 부분별 명칭

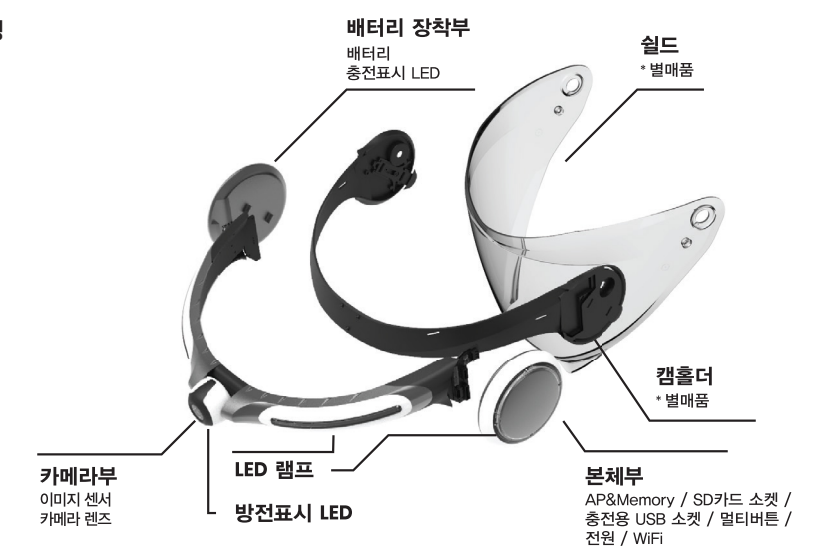

## 제품 각부 명칭 및 설명

### 2. 마이크로 SD카드 슬롯과 마이크로 USB 단자

- 마이크로 SD카드 슬롯 : 동봉되거나 사용자가 구매한 마이크로 SD카드를 장착합 니다. 마이크로 SD카드는 SDHC, class10 이상을 지원하는 마이크로 SD카드를 사 용하여 주십시오.

- 마이크로 USB 단자 :

· 배터리 충전

· PC USB 단자와 10A의 마이크로 USB 단자를 제공된 USB케이블로 연결하면 아래 그림과 같이 PC에서 10A를 외장 메모리로 인식합니다.

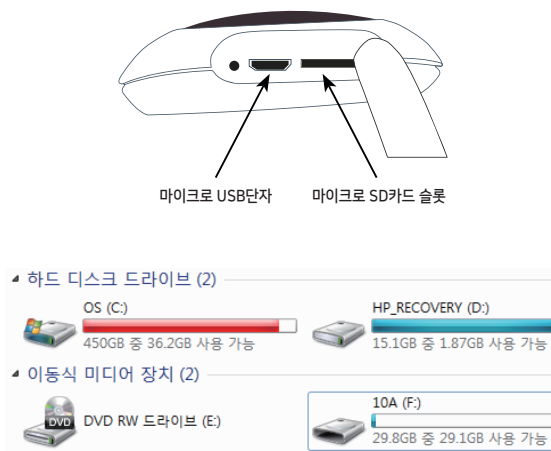

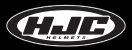

## 제품 각부 명칭 및 설명

### 3. 배터리

### - 리튬폴리머 2000mA 배터리

- 충전시간 ; 완전 방전된 상태에서 완전 충전하는데 2.5시간 소요
- 동작시간 : 완전 충전된 상태에서 약 2.5시간 동작 가능 (동영상 연속 촬영 기준)
- 충전 방법 : · 전용 충전 크래들 이용 [그림1]
	- · 10A의 마이크로 USB 포트 이용 [그림2]

### 4. 배터리 충전 크래들

- 10A의 배터리를 전용 충전 크래들에 그림1과 같이 장착하여 충전합니다. 배터리 장 착 시 뒷면이 위로 올라오게 하여 장착하여야 합니다.
- LED : · 충전중 = RED
	- · 완전충전 또는 배터리가 장착되지 않은 상태 = GREEN

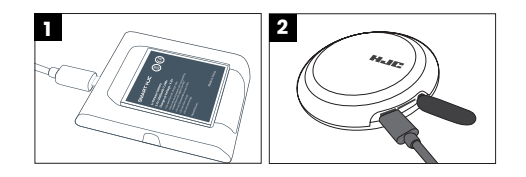

 \* 배터리 장착부 커버가 잘 열리지 않거나 닫히지 않을 경우 캠홀더에 배터리 장착부를 연결하여 커버를 열거나 닫으면 편하게 동작이 가능합니다.

아래 [그림3]과 같이 표시가 일치할 때까지 돌리면 닫힙니다.

 - 배터리를 SMART HJC 표시가 위로 오도록 하여 장착합니다. - 배터리를 장착하고 아래 [그림2]와 같이 커버를 닫은 후, 시계 방향으로 돌려서

- 배터리 장착부의 커버를 반시계 방향으로 돌리면 커버가 열립니다.

- 글씨가 인쇄된 면을 위로 오도록 하여 마이크로 SD카드를 장착하여 주십시오.

1. 본체부에 동봉된 마이크로 SD카드를 장착합니다.

## 제품 조립 방법 - 공통

2. 배터리 장착부에 배터리를 장착합니다.

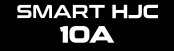

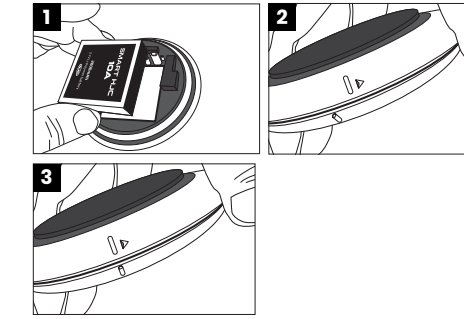

### 제품 조립 방법 - F70

3. 카메라부와 캠홀더(별매품)를 결합합니다. 캠홀더의 연결홈 3개소에 카메라부를 그림과 같이 결합합니다.

 - 캠홀더에 카메라부 조립 시 카메라부 가이드핀이 2개가 있는 곳을 먼저 [그림2] 와 같이 캠홀더에 조립한 후, 다른 1개의 가이드핀은 [그림3]과 같이 홈에 정렬 후 눌러서 체결하도록 합니다.

4. 제공된 나사와 드라이버로 캠홀더(별매품)와 카메라부를 오른쪽 [그림4]와 같이 5 개소를 단단히 결합합니다.

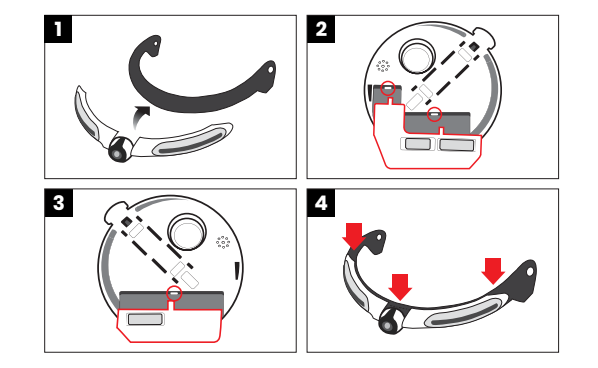

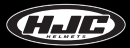

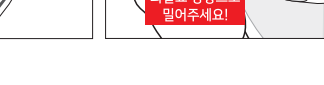

5

❹나사

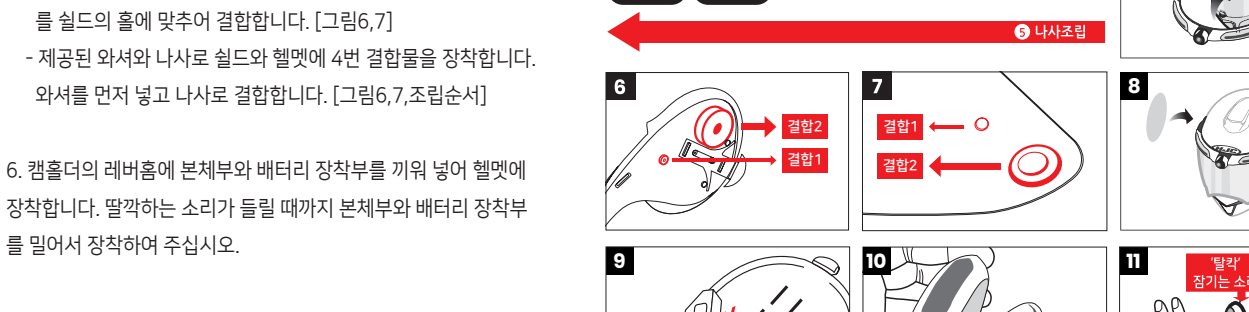

 $\boldsymbol{\Theta}$ 캠홀더

❸와셔

▲ 조립(장착)순서

헬멧

 $\mathbf{0}$   $\leq$ 

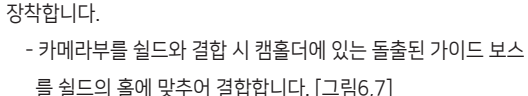

와셔를 먼저 넣고 나사로 결합합니다. [그림6,7,조립순서]

5. 4번에서 결합된 제품을 쉴드와 헬멧에 그림5와 같이 결합하여

제품 조립 방법 - F70

를 밀어서 장착하여 주십시오.

**SMART HJC** 10A

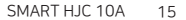

### 제품 조립 방법 - i90 & RPHA 90, RPHA 90S, RPHA 90S CARBON

3. 카메라부와 캠홀더(별매품)를 결합합니다. 캠홀더의 연결홈 3개소에 카메라부를 그림과 같이 결합합니다.

 - 캠홀더에 카메라부 조립 시 카메라부 가이드핀이 2개가 있는 곳을 먼저 [그림2] 와 같이 캠홀더에 조립한 후, 다른 1개의 가이드핀은 그림3과 같이 홈에 정렬 후 눌러서 체결하도록 합니다.

4. 제공된 나사와 드라이버로 캠홀더(별매품)와 카메라부를 오른쪽 [그림4]와 같이 5개소를 단단히 결합합니다.

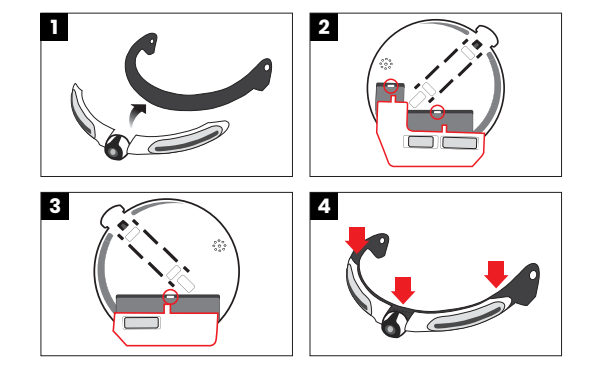

제품 조립 방법 - i90 & RPHA 90, RPHA 90S, RPHA 90S CARBON

5. 4번에서 결합된 제품을 쉴드와 헬멧에 그림5와 같이 결합하여 장착합니다.

- 카메라부를 쉴드와 결합시 캠홀더에 있는 돌출된 가이드 보스 (2개소)를 쉴드의 홀에 맞추어 결합합니다. [그림 6,7] - 제공된 와셔와 나사로 쉴드에 4번 결합물을 장착합니다.
- 와셔를 먼저 넣고 나사로 결합합니다. [그림6,7,조립순서]

6. 캠홀더의 레버홈에 본체부와 배터리 장착부를 끼워 넣어 헬멧에 장착합니다. 딸깍하는 소리가 들릴 때까지 본체부와 배터리 장착부 를 밀어서 장착하여 주십시오.

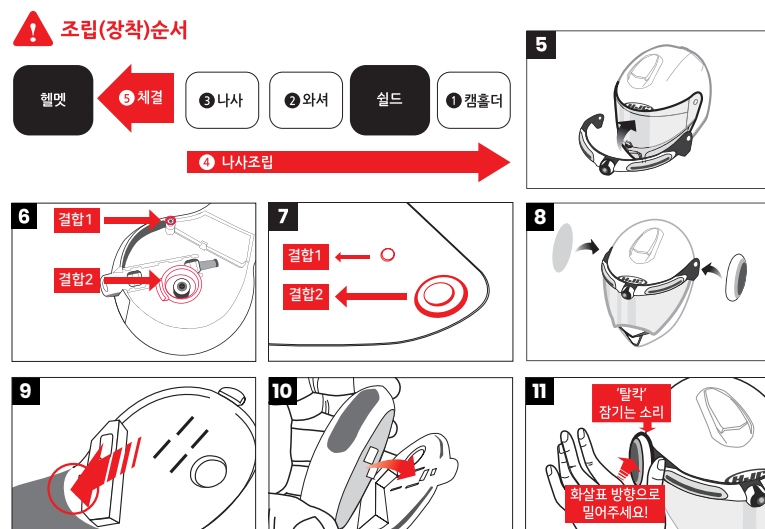

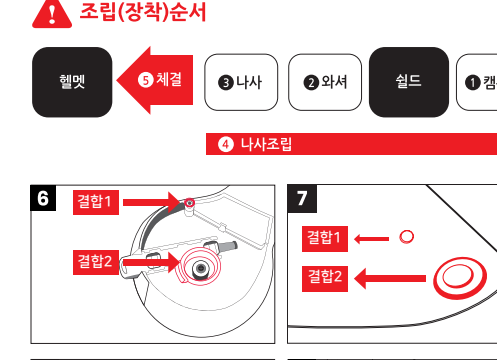

## 제품 조립 방법 - 주의사항 (공통)

본체부/배터리부를 캠홀더의 레버홈에 장착할 시 아래 그림과 같이 딸깍하는 소리가 들릴 때까지 본 체부/배터리부를 강하게 눌러서 장착하여 주십시오.

### \* 본체부/배터리부의 빨간색 부분을 강하게 눌러주십시오. [그림1]

\* 장착이 모두 완료된 후에 정상 동작 여부를 꼭 확인하신 후에 사용하시기 바랍니다. 정상 동작이 안 될 경우는 본체부와 배터리 장착부를 탈착하신 후에 매뉴얼 안내대로 차근히 재연 결하여 정상동작 상태를 확인하여 주십시오.

### 정상동작

멀티버튼 누름 ▶ "Hello"음성 출력 ▶ 카메라부 LED 순차적으로 점등 ▶ 본체부와 배터리 장착부 LED 순차적으로 점등 ▶ 효과음 두번 출력

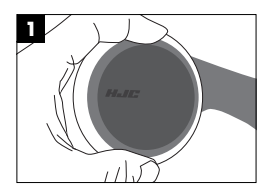

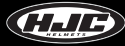

▶ 켜짐 : 충전중

② 배터리 RED LED (배터리 장착부) : ▶ 꺼짐 : 충전 완료

▶ 깜빡임 : 배터리 잔량 5% 미만 (GPS,WiFi 전원 OFF)

▶ 켜짐 : 배터리 잔량 5%~15%

▶ 꺼짐 : 배터리 잔량 15% 이상

① 카메라 RED LED (카메라부) :

2. LED

▶ 10초 이상 : 공장 출하 상태로 모든 설정값을 변경

③ 길게 클릭 : ▶ 3초~5초 : 전원OFF

② 짧게 두번 클릭 : 동영상 촬영 ON/OFF

▶ (전원 ON상태에서) 사진 촬영

① 짧게 한번 클릭 : ▶ (전원 OFF상태에서) 전원 ON

SMART HJC 10A 동작 방법

1. 멀티버튼

4. 펌웨어 업그레이드 ( <www.smarthjc.com> 에서 펌웨어를 다운로드 할 수 있습니다.) ① 최신 펌웨어를 10A SD카드에 복사한 후 10A에 장착하여 전원을 ON합니다. ② "펌웨어 업그레이드를 시작합니다"라는 멘트 후 업그레이드가 자동으로 진행됩니다. ③ "펌웨어 업그레이드가 완료되었습니다"라는 멘트 후 자동으로 재부팅합니다. ④ 재부팅 시 2번 이상 부팅이 반복될 수 있으며, 이는 정상동작이므로 부팅이 완료된 후에 제품을 정상적으로 사용 가능합니다.

3. 제품 부팅 확인 ① 전원 버튼을 누르면 음성(hello)이 출력되며, White LED가 순차적으로 점등됩니다. ② 이후 LED가 소등되고 효과음 출력 후 제품의 기능을 정상적으로 사용할 수 있습니다.

④ BLUE LED : 제품 동작 시 LED 켜짐

 $\blacktriangleright$  APP 설정에서 LED 설정 가능

③ WHITE LED : ▶ 전원 ON / OFF 시에 LED가 순차적으로 점등된 후에 모두 꺼짐

### **SMART HJC 10A**

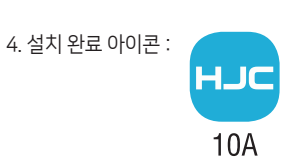

- 아이폰 : iOS 12.0 이상

3. 사용가능 기종 - 안드로이드 폰 : Android 6.0 이상 (단말기에 따라 차이가 발생할 수 있습니다.)

2. iPhone : 앱스토어에서 SMART HJC 10A 어플리케이션을 검색하여 설치합니다.

1. 안드로이드폰 : 구글 플레이 스토어에서 SMART HJC 10A 어플리케이션을 검색하여 설치합니다.

## SMART HJC 10A 어플리케이션 설치하기

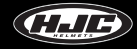

주시기 바랍니다.

※ 기본으로 제공되는 네트워크 이름 (SSID)에 타 사용자 스마트폰 기기가 와이파이 중복 접속이 되어질 경우, 라이브뷰 와 미리보기 기능의 성능이 저하될 수 있으니, 반드시 제품 구매 후 개인용 네트워크 이름으로 변경해

- 비밀번호 (PW) : 12345678

- 네트워크 이름 (SSID) : SMART HJC 10A

<기본 네트워크 이름 (SSID), 비밀번호 (PW) >

스마트폰의 WiFi 설정 메뉴에서 SMART HJC 10A의 네트워크 이름 (SSID)을 선택하고 비밀번호 (PW)를 입력하여 SMART HJC 10A와 스마트폰이 WiFi로 연결되도록 합니다.

## SMART HJC 10A 스마트폰 연결 (WiFi)

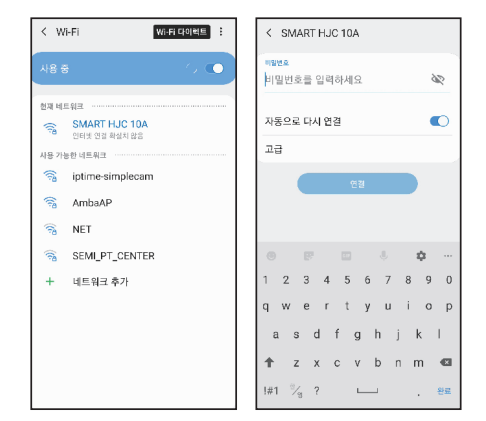

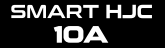

SMART HJC 10A와 어플리케이션 연결 전

10A와 어플리케이션 연결전 사용 가능한 메뉴입니다. 10A와 어플리케이션 연결을 위 해 이미지 $\mathbf{\Omega}$ 을 클릭합니다. 어플리케이션 연결 후 메뉴 설정은 SMART HJC 10A 어플리케이션 - 연결 후 페이지를 참고해 주시기 바랍니다.

■ 설정 : 다음 페이지 (어플리케이션 - 설정) 참조 ● 갤러리 : 스마트폰에 다운로드 받은 영상 파일이 저장되어 있습니다.

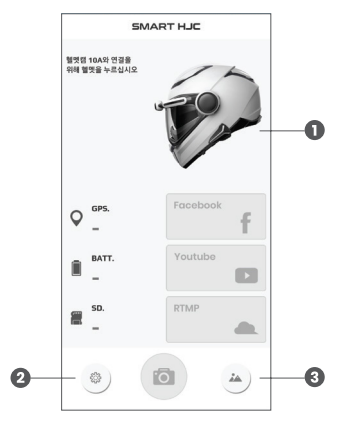

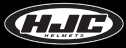

 $\bigcirc$  회사 정보

 $\bigoplus$  버전 : 현재 사용중인 어플리케이션의 버전

▲ 설명서 : 어플리케이션 사용에 참조 가능한 사용자 매뉴얼이 링크되어 있습니다.

WiFi 핫스팟 설정 : SNS로 동영상을 스트리밍 할 때 사용할 스마트폰의 핫스팟 아이디와 비밀번호를 설정합니다.

(\*) 스마트폰 기종에 따라 자동 연결 지원이 불가한 경우도 있사오니 참고해주시기 바랍니다.

자동 연결을 원하시는 경우 10초 후에 어플을 실행하여 주시기 바랍니다.

(\*) 10A의 전원을 켠 후 WiFi 부팅까지 10초 가량의 시간이 필요합니다.

WiFi 자동연결 : 10A WiFi의 네트워크 이름 (SSID)과 비밀번호 (PW)를 등록하면 APP실행 시 자동으로 연결됩니다.

유튜브 또는 페이스북 로그인 : 로그인 계정 정보를 입력합니다.

## 어플리케이션 - 설정 (안드로이드)

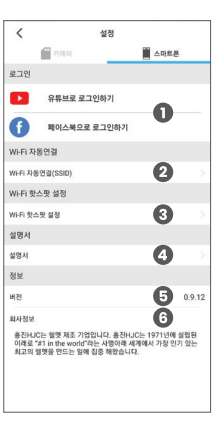

SMART HJC **10A** 

### 어플리케이션 - 설정 (iOS)

버전 : 현재 사용중인 어플리케이션의 버전

 $\Omega$  회사 정보

유튜브 또는 페이스북 로그인 : 로그인 계정 정보를 입력합니다.

설명서 : 어플리케이션 사용에 참조 가능한 사용자 매뉴얼이 링크되어 있습니다.

\* 아이폰은 자동연결을 지원하지 않습니다. 수동 연결 지원만 가능합니다.

\* 아이폰은 와이파이 연결상태에서 통신망을 통해 바로 영상 전송이 가능하므로 핫스팟 설정을 하지 않습니다.

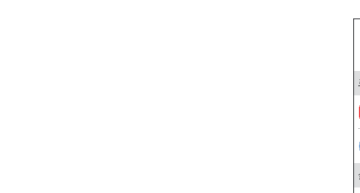

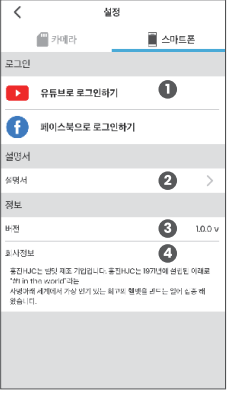

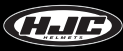

SMART HJC 10A와 어플리케이션 연결 상태 표시

**<sup>3</sup>**라이브 뷰 **◎** 갤러리 : 스마트폰에 다운로드 받은 영상 및 마이크로 SD카드에 저장된 영상 확인 가능

카메라 설정 : "어플리케이션 - 카메라 설정" 페이지 참고

SNS 스트리밍 : Facebook, Youtube, 개인서버에 라이브 영상 스트리밍 가능

SMART HJC 10A와 어플리케이션의 연결 OFF

- 사용 가능한 잔량 표시

- 총 용량

 $\Theta$  마이크로 SD카드 정보

- 배터리 잔량 표시

- 충전중

 $\Theta$  배터리 상태 표시

**2** GPS 연결 상태 표시

전원 OFF : SMART HJC 10A의 전원을 스마트폰에서 원격으로 OFF 가능

## SMART HJC 10A와 어플리케이션 연결 후

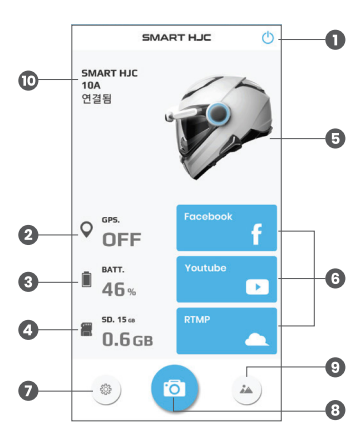

**SMART HJC** 10A

- 녹화 영상에 저장되는 시간 정보의 표시 여부를 결정합니다.

타임스탬프 : ON / OFF

- 프레임의 캡쳐 주기를 연속된 촬영 주기보다 더욱 낮게 촬영하는 기법. ex) 2초 선택 = 2초에 1장의 영상 저장

타임랩스 : OFF / 1초 / 2초 / 5초 / 10초 / 30초

컬러 조정 : 녹화되는 영상의 명암 / 색조 / 대비를 사용자가 조절할 수 있습니다.

동영상 녹화시간 : 1분 / 2분 / 3분 / 5분 - 동영상 파일의 녹화시간 선택 가능

시야 (동영상만 해당) : 광각 (렌즈 기존 화각으로 녹화) / 평면 (화각이 줄어들면서 화면은 평면으로 녹화)

- EIS와 HDR은 동시 사용 불가

- 야간 및 역광에서 촬영 시 HDR을 ON으로 설정하면 더욱 선명한 화질의 촬영 가능

HDR : ON / OFF (기본 30fps / HDR모드는 15fps로 변경)

EIS (동영상 흔들림 보정) : ON / OFF \*EIS ON 시 흔들림 보정을 위해 화각이 줄어듭니다.

비디오 화질 : 고화질 / 중화질 / 저화질

어플리케이션 - 카메라 설정

- QHD : 2560x1440 / FHD : 1920x1080

녹화 해상도 : QHD / FHD

1. 비디오

### $\epsilon$ 설정 個外線 **B** ABEA **HIFTO** 0 Science Attitude  $OHD$ 비디오히질  $\boldsymbol{\Theta}$ 고화질  $\bullet$  $\blacksquare$ 동영상 후들림 보장  $\bullet$ œ HDR  $\bullet$  $\lambda$ 101  $\bullet$ 동영상 녹화시간 1世  $\overline{\mathbf{o}}$ 별러 조정 9121  $\overline{a}$  $Q|U|$  $\theta$ 極不  $\overline{1}$ 타이벤스  $\mathbf \Theta$ 꺼진  $\bullet$  $\blacksquare$ 타임스템프  $Q \cup Q$  $B[G] \equiv 0$  $\blacksquare$  $\lambda$ IIIN SEI  $\cdot$  3 onatr

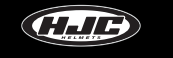

**5** 시간 설정 : 스마트폰 기준 현재 시간으로 10A의 시간을 설정합니다.

5. 시간

4. WHITE LED 설정 : 항상 꺼짐 / 항상 켜짐 / 깜빡임으로 LED 상태 설정 가능

 $\Omega$  SD카드 포맷 : SD카드를 포맷합니다.

여유 공간이 없을 경우는 새로운 파일을 SD카드에 저장할 수 없습니다.

 순차적으로 삭제하고 새로운 녹화파일을 SD카드에 저장할 수 있습니다. Loop 녹화 OFF 시에는 SD카드 내에 있는 녹화파일을 지우지 않으므로 SD카드에

 LOOP 녹화 : ON / OFF - SD카드가 녹화파일로 가득 찼을 경우, Loop 녹화를 ON으로 설정하면 오래된 녹화파일을

3. SD카드

2. 오디오

 마이크 (음성녹음) : ON / OFF **2** 스피커 음량 : OFF ~ 5단계로 사용자가 원하는 볼륨 세팅 가능

어플리케이션 - 카메라 설정

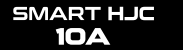

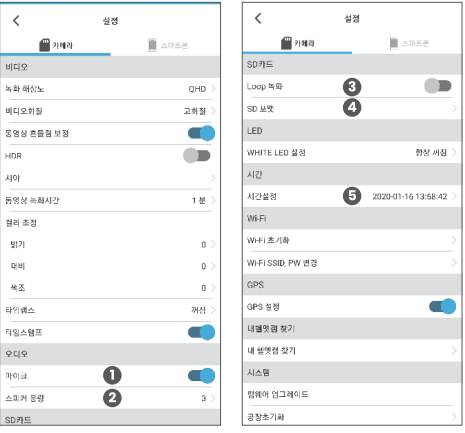

### SMART HJC 10A 27

## 어플리케이션 - 카메라 설정

### 6. WiFi

 WiFi 초기화 : WiFi의 네트워크 이름 (SSID)과 비밀번호 (PW)를 기본 상태로 설정합니다. WiFi SSID, PW 변경 : 10A WiFi의 네트워크 이름 (SSID)과 비밀번호(PW) 변경이 가능합니다.

### 7. GPS

**<sup>3</sup>GPS 설정 : ON / OFF** 

- GPS의 사용 여부를 설정합니다.

8. 내 헬멧캠 찾기

**⊙**내 헬멧캠 찾기 : 10A에서 효과음이 출력되어 헬멧을 쉽게 찾을 수 있습니다.

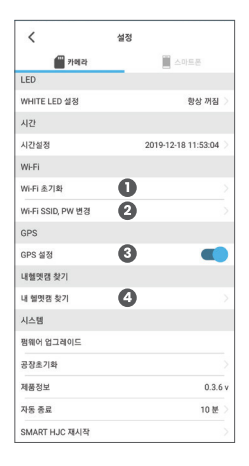

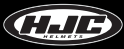

**3 SMART HJC 10A 재시작 : 전원을 OFF 후, 시스템을 재시작합니다.** 

- 설정 시간 이후 10A의 전원을 자동으로 OFF 합니다. (배터리 수명 연장 가능)

**■ 자동 종료 : OFF / 3분 / 5분 / 10분 / 20분** 

 $\bigodot$  제품 정보

공장 초기화 : 공장 출하 조건으로 모든 설정 값을 초기화 합니다.

9. 시스템

어플리케이션 - 카메라 설정

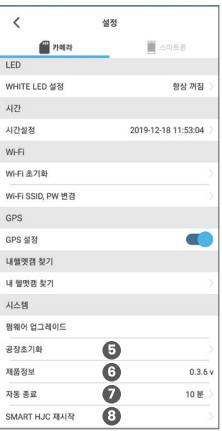

**SMART HJC 10A** 

## 어플리케이션 - 라이브뷰

1. SMART HJC 10A의 실시간 라이브뷰 메뉴에서 동영상 녹화 ON / OFF와 사진 촬영이 가능합니다.

2. 카메라 틸트로 촬영 각도를 조정하고 실시간 라이브뷰로 영상을 확인한 후, 원하 는 동영상 및 사진 촬영이 가능합니다.

\* 실제 어플리케이션상에서 보여지는 영상은 HD화질로 구현되며, 스마트폰에 저 장된 영상은 QHD화질로 저장됩니다.

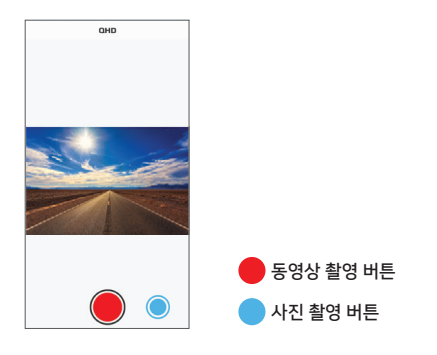

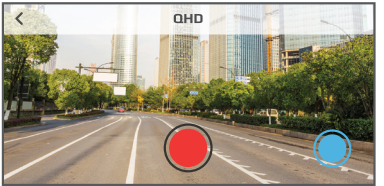

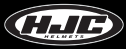

어플리케이션 - 갤러리

1. 카메라 : SMART HJC 10A의 SD카드에 저장되어 있는 동영상 및 사진을 날짜별 로 확인할 수 있습니다.

2. 스마트폰 : SMART HJC 10A 의 SD카드에 있는 동영상 및 사진을 스마트폰으로 다운로드한 파일을 확인할 수 있습니다.

3. 프리뷰 (미리보기) : 마이크로 SD카드에 저장된 영상 미리보기 기능으로 재생 시 HD화질로 구현되며, 다운로드 시에는 QHD화질로 저장됩니다.

\* 상세정보, 다운로드, 삭제 기능이 제공됩니다.

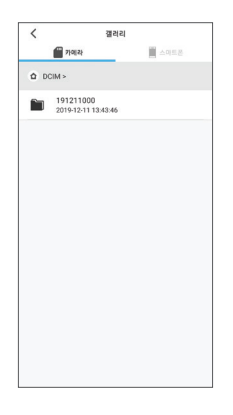

**SMART HJC** 10A

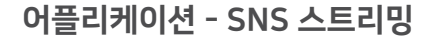

1. SMART HJC 10A의 SNS 스트리밍 화면

2. 방송 제목 삽입, 공개범위, 지연시간 등의 설정이 가능합니다.

3. 라이브뷰 스트림 시작과 사진 촬영이 가능합니다.

4. SNS 스트리밍은 통신사의 망을 사용하여 서비스가 가능하며, 이에 따른 통신요금 (데이터 사용)이 발생할 수 있습니다.

\* SNS 스트리밍 영상은 HD화질로 구현됩니다.

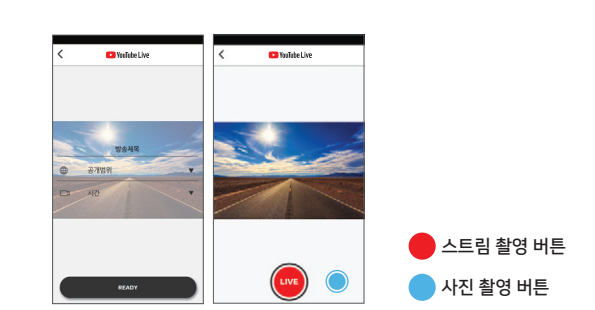

**Sagrific Dok N** 

**Ca** YouTube Live

LIVE

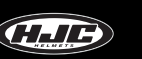

## 어플리케이션 - SNS 스트리밍

### 유튜브 / 페이스북 SNS 스트리밍 예제

1. 설정 메뉴에서 유튜브 / 페이스북으로 로그인합니다. 2. WiFi 핫스팟 설정에서 사용자의 스마트폰 핫스팟 아이디와 비밀번호를

 $\overline{\phantom{a}}$ 설정  $\blacksquare$  7992 **■ △明显色** 로그인  $\mathbf{r}$ 유튜브로 로그인하기 G 페이스북으로 로그인하기 Wi-Fi 자동연결 Wi-Fi 자동연결(SSID) Wi-Fi 한스팟 성정 Wi-Fi 핫스팟 설정 설명서 설명서 정보 버전 0.9.25 회사정보 홍진HJC는 헬멧 제조 기업입니다. 홍진HJC는 1971년에 설립된<br>이래로 "#1 in the world"라는 사명아래 세계에서 가장 인기 있는<br>최고의 헬멧을 만드는 일에 집중 해왔습니다.

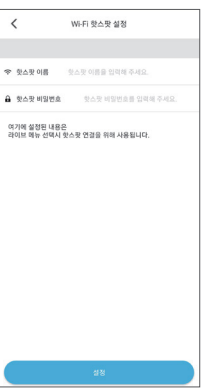

 $\ddot{\phantom{a}}$ 

입력 후 설정 버튼을 누릅니다.

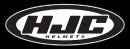

## 어플리케이션 - SNS 스트리밍

### 유튜브 / 페이스북 SNS 스트리밍 예제

3. 어플리케이션 메인화면에서 유튜브 / 페이스북 버튼을 클릭합니다. 4. 연결화면이 출력됩니다.

5. 제목과 옵션항목을 선택한 후 준비 버튼을 클릭합니다. 6. LIVE 버튼을 클릭하면 실시간 방송을 시작합니다.

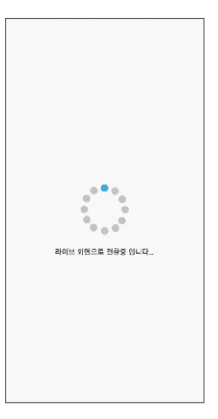

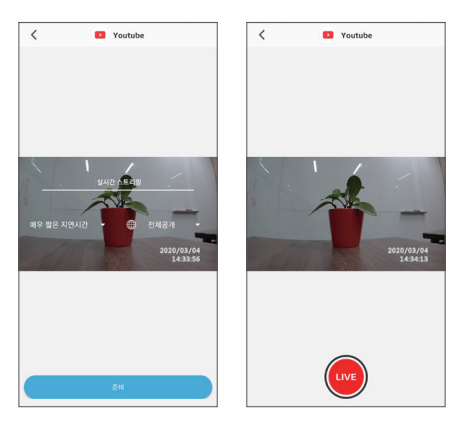

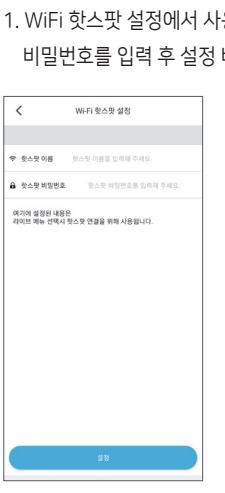

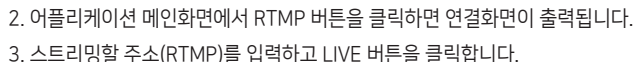

**A** RTMP

어플리케이션 - SNS 스트리밍

### 개인서버 SNS 스트리밍 예제

1. WiFi 핫스팟 설정에서 사용자의 스마트폰 핫스팟 아이디와 비밀번호를 입력 후 설정 버튼을 누릅니다.

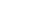

 $\langle$ 

 $\alpha^{0.5} \alpha$ 14  $\mathbf{d}$ ີ≎ວ≎ 라이브 회원으로 전용을 입니다..

 $\ddot{\circ}$ 

 $\circ$ 

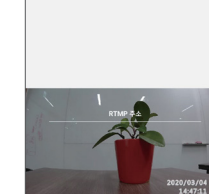

(LIVE

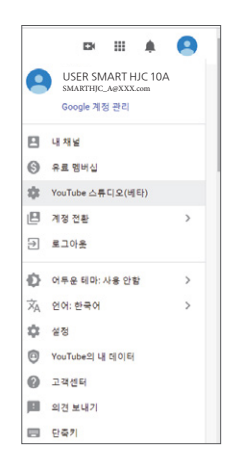

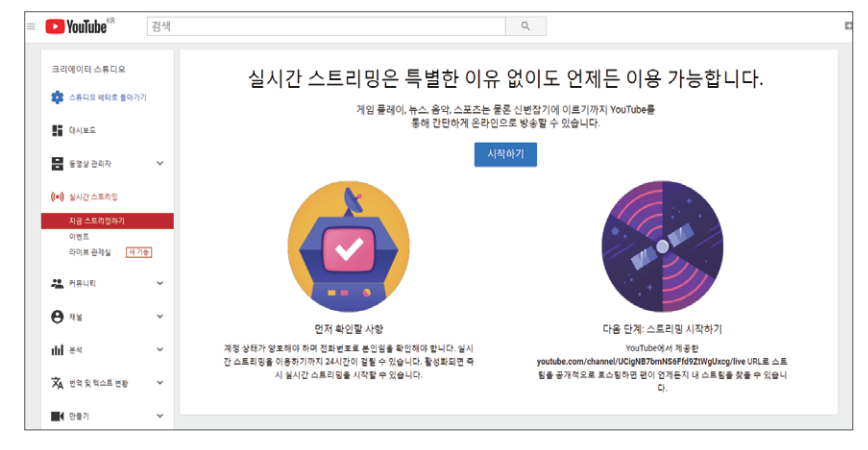

스트리밍 권한 받기 1. 유튜브 스튜디오 클릭 2. 시작하기 클릭

## 어플리케이션 - SNS 스트리밍

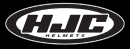

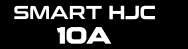

## 어플리케이션 - SNS 스트리밍

### 스트리밍 권한 받기

3. 인증번호 입력 4. 인증코드 입력

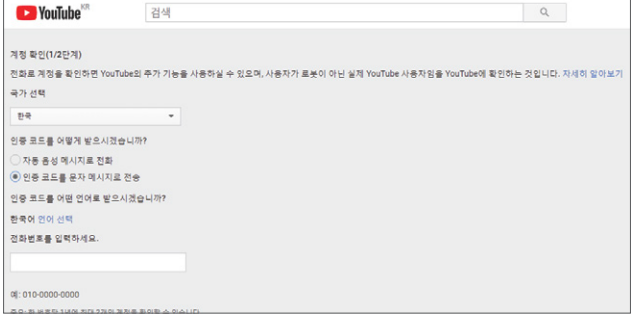

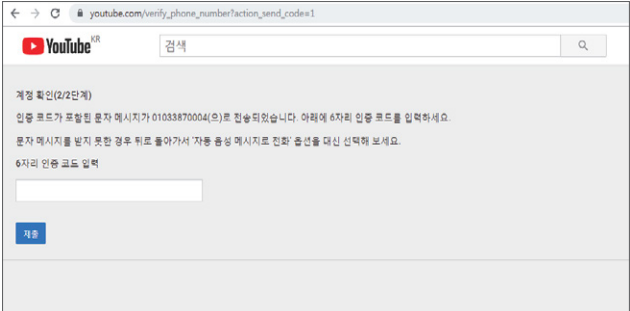

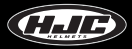

## 어플리케이션 - SNS 스트리밍

### 스트리밍 권한 받기

5. 24시간 후 이용 가능

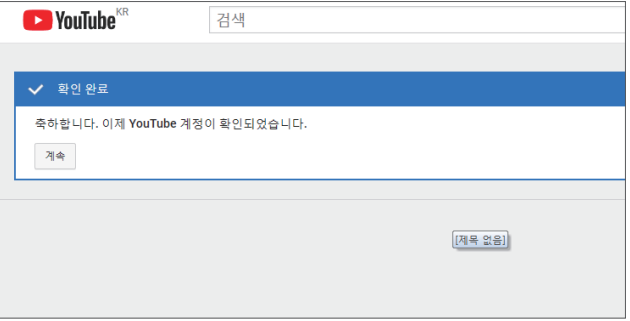

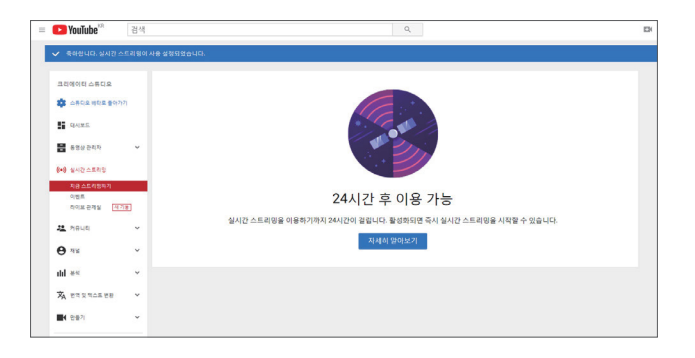

## SMART HJC 10A PC 뷰어

1. Windows & MAC PC 뷰어 프로그램 설치

- <www.smarthjc.com> 에서 SMART HJC 10A PC뷰어 프로그램을 다운로드

- 압축된 파일 풀고 exe 파일을 실행합니다.

2. 사용가능 기종

- 윈도우 OS : Windows 7 이상

- MAC OS : Mac OS High Sierra(10.13.6) 이상

3. 설치 완료 아이콘 :

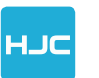

SMART HJC 10A PC 뷰어

 메인 화면 : 마이크로 SD카드의 녹화 파일을 메인 화면으로 드래 그하면 녹화파일이 재생됩니다. 또는 메인 화면의 파일 탐색기를 사 용하여 녹화파일을 선택할 수 있습니다.

■ 지도 버튼 : 동영상에 저장되어 있는 위치 정보를 기반으로 운행경 로와 위치를 구글맵에 표시합니다. 단, 인터넷이 연결되어 있는 상태 에서만 기능이 동작합니다.

**<sup>3</sup>** 현재 파일에서 나가기

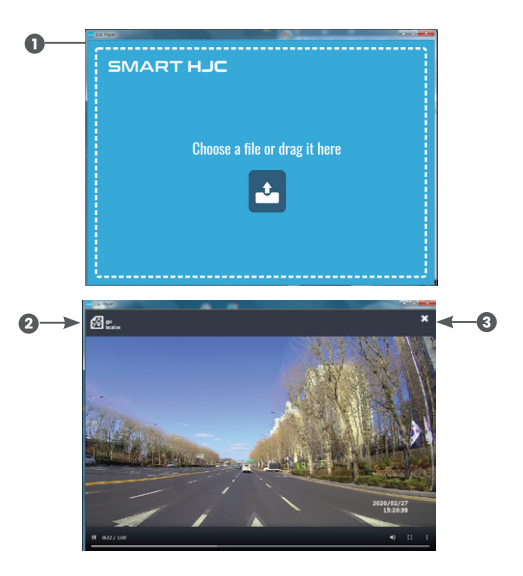

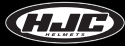

## SMART HJC 10A PC 뷰어

 $\bigodot$  녹화영상, 운행경로, 속도 표시 PIP 기능 : 맵과 동영상 재생 화면을 PIP (Picture In Picture) 로 동시에 확인하는 기능. PIP버튼 클릭

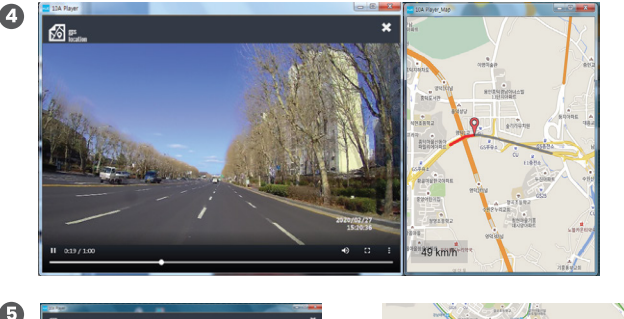

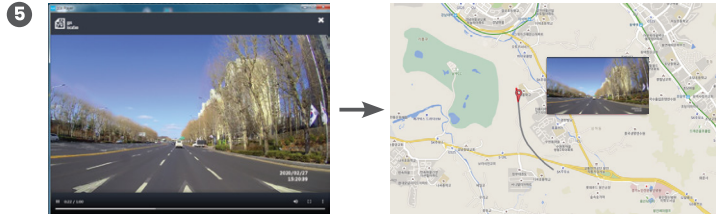

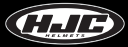

## 음성리스트

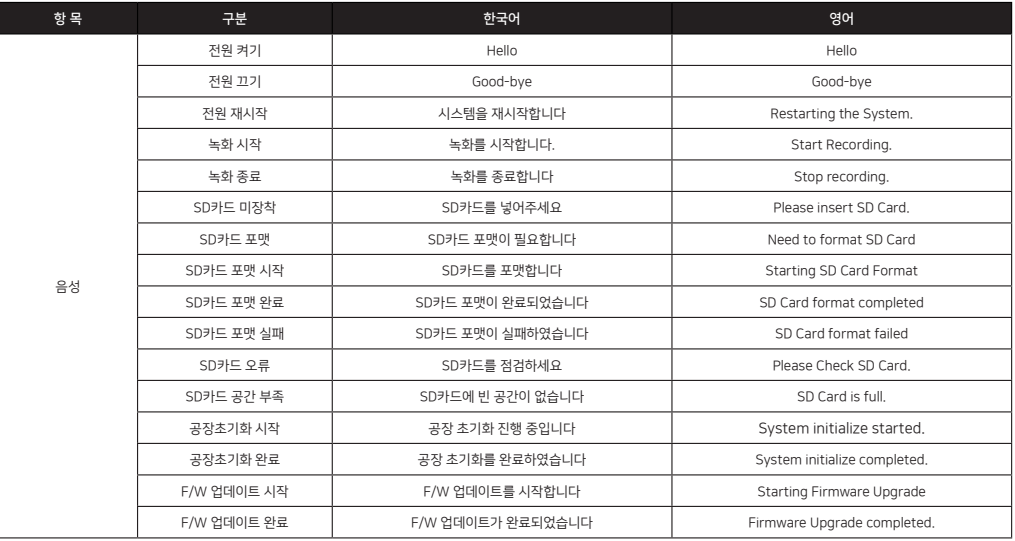

## 음성리스트

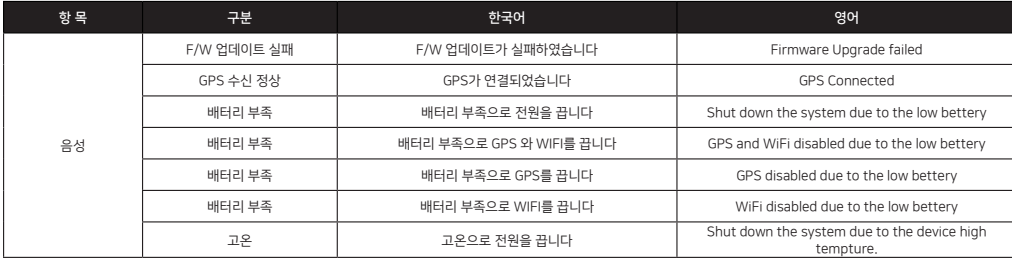

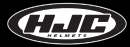

## 효과음

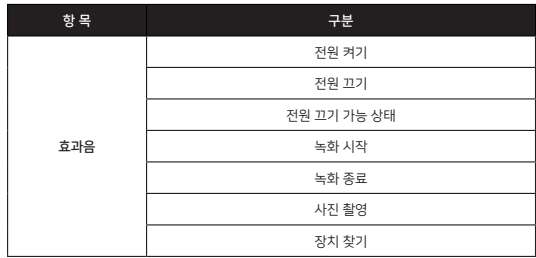

정상으로 장착되었을 경우 WHITE LED가 켜지고 이후 꺼집니다.

▶ 본체부와 배터리 장착부가 헬멧에 제대로 장착되지 않아 발생될 수 있습니다. 다시 한 번 장착 상태를 확인해 주십시오.

4) 멀티 버튼을 눌러도 전원이 켜지지 않습니다.

\* 공장 기본 설정 값 - 네트워크 이름 (SSID) : SMART HJC 10A / 비밀번호 (PW) : 12345678

▶10A의 버튼을 10초 이상 누르면 모든 설정값이 공장 출하 설정 값으로 변경됩니다.

3) 변경된 WiFi 네트워크 이름 (SSID)과 비밀번호 (PW)를 잊어버렸을 경우는 어떻게 하나요?

▶<www.smarthjc.com> 에서 다운 받을 수 있습니다.

2) 전용 PC 뷰어는 어디서 다운 받나요??

1) MicroSD카드에 녹화파일로 가득 차도 녹화가 되나요? ▶스마트폰 APP의 설정 메뉴에서 SD카드 LOOP 설정을 ON으로 하면 가장 오래된 파일부터 순차적(자동)으로 지우고 최신 파일을 녹화합니다.

### A/S 신청 전 확인 사항 및 FAQ

 ▶SNS 스트리밍은 통신사의 망을 사용하여 서비스 사용이 가능하므로 스마트폰의 데이터를 사용하게 됩니다. 오른쪽 표를 참고해주시기 바랍니다. 사용 시간 데이터 소모량 10분 56 MB 30분 168 MB 1시간 337 MB

7) SNS 스트리밍 실행 시 "라이브 화면으로 전환 중입니다"는 화면이 사라지지 않고 계속 남아 있습니다. ▶설정 메뉴에 SNS 하스판 설정이 안 되어 있거나 정확하지 않은 경우입니다. 정확하게 설정되었는지 다시 한번 확인하여 주십시오.

이런 경우에는 레버를 한 번 눌러 원래의 위치로 복귀 시킨 후에 본체부 또는 배터리 장착부를 다시 장착하면 됩니다.

▶ 간혹 외부적인 힘에 의해 레버가 캠혹더에서 이탈되는 경우가 있습니다.

6) 본체부 또는 배터리 장착부가 캠홀더에 장착되지 않습니다.

8) SNS스트리밍 사용 시 데이터가 얼마나 사용되나요?

▶ 매뉴얼의 장착 설명 부분을 참조해주시기 바랍니다.

5) 배터리를 어떻게 장착하나요?

### A/S 신청 전 확인 사항 및 FAQ

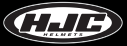

제품 사양

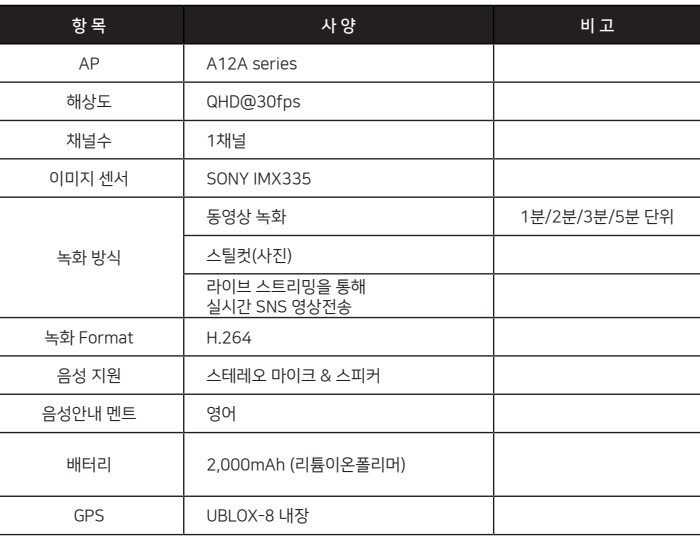

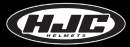

## 제품 사양

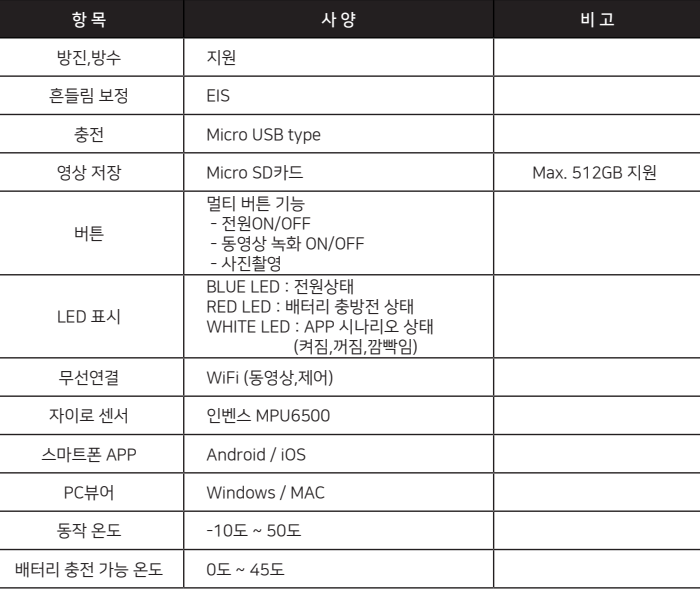

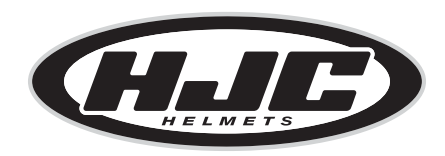

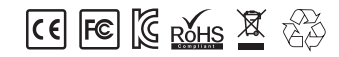

www.smarthjc.com